# **Příloha č. 1.**

# **Elektronický nástroj Softender - stručný manuál pro dodavatele**

# **Oddělení služeb zákazníkům**

Pokud budete mít během práce v Softenderu nějaký problém nebo nebudete vědět, jak přesně postupovat, kontaktujte naše oddělení služeb zákazníkům:

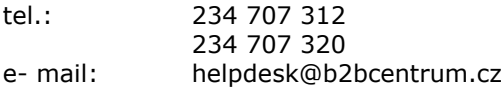

**\_\_\_\_\_\_\_\_\_\_\_\_\_\_\_\_\_\_\_\_\_\_\_\_\_\_\_\_\_\_\_\_\_\_\_\_\_\_\_\_\_\_\_\_\_\_\_\_\_\_\_\_\_\_\_\_\_\_\_\_\_\_\_\_\_\_\_\_\_\_**  Pro správnou funkci podpisu a šifrování nabídek je nutné mít v prohlížeči nainstalován modul Java, který můžete stáhnout na <http://www.java.com/en/download/index.jsp>, kde lze i ověřit, jestli již máte Javu nainstalovánu.

#### **Vysvětlivky:**

*tučný text kurzívou je tlačítko –* tlačítko *text kurzívou s podtržením je záložka* – záložka "text v uvozovkách je složka" - složka TEXT VELKÝMI PÍSMENY JE SEKCE V LEVÉ LIŠTĚ - sekce

#### **Podání nabídky pomocí výzvy**

Pokud Vám přišla výzva k zadávacímu řízení a Vy chcete na tuto výzvu reagovat a odeslat nabídku, postupujte následovně:

- V levé liště klikněte v sekci VÝZVY na "zaslané". Uvidíte tabulku se seznamem všech výzev.
- U zvolené výzvy klikněte na *Vyber*. Zobrazí se Vám výzva k zadávacímu řízení. Pro přijetí klikněte na *Přijmout výzvu a vytvořit nabídku*, tím se Vám založí nabídka do složky "rozpracováno" v levém menu v sekci NABÍDKY.
- V detailu nabídky v záložce *Položky* doplňte ceny ke všem položkám. Pokud je zakázka na části a nechcete některou část dodávat, klikněte u části na tlačítko *Nedodávat*. Pokud je u položky zadaná maximální cena, není možné tuto cenu překročit.
- V záložce *Kritéria hodnocení* doplňte všechny kritéria požadovaná zadavatelem.
- V záložce *Přílohy* vložte všechny dokumenty, které požaduje zadavatel a všechny dokumenty, které chcete poslat společně s nabídkou.
- V záložce *Přehled nabídky* si Vaši nabídku překontrolujte. Pokud ji chcete odeslat, klikněte na tlačítko **odeslat nabídku**. Odeslanou nabídku uvidíte ve složce "odesláno", která se nachází v levém menu v sekci NABÍDKY. Zde máte možnost před uplynutím termínu pro podávání nabídek Vaší nabídku stornovat. Tlačítko *Stornovat nabídku* najdete v záložce *Přehled nabídky*.
- Pokud je Vaše nabídka stornovaná, máte možnost podat novou nabídku. V levém menu v sekci ZADÁVACÍ ŘÍZENÍ klikněte na "aktuální" a zobrazí se Vám seznam všech zveřejněných aktuálních zakázek. Vyberte si zde zakázku, na kterou chcete opět podat nabídku a v záložce *Veřejná zakázka* klikněte na tlačítko *Vytvořit nabídku*. Tímto krokem se Vám vytvoří nabídka do složky "rozpracováno", která se nachází v levém menu v sekci NABÍDKY. Dále již pokračujte stejně jako při podávání první nabídky - viz body 3. až 6.

# **Odeslání žádosti o dodatečné informace**

- 1. V levém menu v sekci ZADÁVACÍ ŘÍZENÍ vyberte složku "aktuální" a zobrazí se Vám seznam všech zveřejněných aktuálních zadávacích řízení. Vyberte zakázku, ke které chcete podat žádost o dodatečné informace.
- 2. V záložce *Žádosti o dodatečné informace* klikněte na tlačítko *Zažádat o dodatečné informace*. Vytvoří se Vám nová žádost. Do ní doplňte Předmět žádosti a vložte pdf soubor se žádostí. Pomocí tlačítka *Uložit* žádost odešlete zadavateli.
- 3. Do komunikačního kanálu Vám přijde zpráva s potvrzením přijetí Vaší žádosti. Tuto zprávu najdete v komunikačním kanálu ve složce "Doručené".

#### **Odeslání nabídky do aukce**

Pokud je zakázka ukončená aukcí a Vy jste do této aukce byl přizván, **přijde Vám informační zpráva do komunikačního kanálu o začátku aukce**. Máte-li zájem se aukce zúčastnit, postupujte následovně:

- 1. V sekci NABÍDKY ve složce online aukce uvidíte seznam všech zadávacích řízení ve stavu online aukce, na které jste byl pozván. Tlačítkem *Vyber* se dostanete do detailu zadávacího řízení.
- 2. V záložce *Aukční síň* můžete sledovat průběh aukce, zbývající čas do konce aukce a také do aukce přihazovat. Hodnoty v aukci je možné pouze zlepšovat. Pro odeslání nabídky použijte tlačítko *Odeslat nabídku*.
- 3. Pokud přihazujete do zadávacího řízení, které je na části, můžete sledovat pořadí Vaší nabídky pro každou část. Pokud jde o zadávací řízení bez částí, pořadí Vaší nabídky se zobrazuje pro celou nabídku. Zeleně podbarvená nabídka je vítězná, žlutě podbarvená je v pořadí druhá a červeně podbarvená je v pořadí třetí.
- 4. Pro nápovědu k aukci klikněte v horním menu aukčního monitoru na tlačítko *Nápověda*. Zobrazí se Vám podrobné informace o prodlužování aukce, o minimálních příhozech a o typu hodnocení aukce.

# **Elektronický podpis**

## U zakázek malého rozsahu se elektronický podpis nepoužívá!

## **Vyhodnocení zadávacího řízení a archív**

Po vyhodnocení zadávacího řízení zadavatelem Vám přijde do komunikačního kanálu zpráva o tom, zda jste vyhrál zadávací řízení nebo některou jeho část. Svou nabídku pak najdete ve složce "Archív", která se nachází v levém menu v sekci NABÍDKY.

## **Komunikační kanál**

Komunikační kanál slouží jako dorozumívací prostředek se zadavatelem. Naleznete ho v levé liště v sekci KOMUNIKAČNÍ KANÁL. Pokud máte nějaké nepřečtené zprávy v komunikačním kanále, tak po přihlášení do aplikace se objeví informační hláška s počtem nových nepřečtených zpráv. Pokud Vám příjde nová zpráva během používání aplikace, tak se Vám opět objeví informační zpráva.

- 1. "Nová zpráva" zde uvidíte seznam všech zadávacích řízení, ke kterým můžete zadavateli poslat zprávu. Tlačítkem *vytvořit zprávu* se Vám založí nová zpráva do složky "Rozpracované".
- 2. "Rozpracované" zde uvidíte seznam všech rozpracovaných zpráv tzn. těch, které jste ještě neodeslali a které odeslat můžete. V detailu zprávy doplňte Předmět a text zprávy. Ke zprávě můžete přidat i přílohu a můžete i celou zprávu podepsat Vaším kvalifikovaným certifikátem. Zprávu odešlete zadavateli pomocí tlačítka *Odeslat zprávu*. Zpráva se po odeslání přesune do složky "Odeslané".
- 3. "Doručené" zde vidíte seznam všech doručených zpráv od zadavatele. Ve sloupci stav vidíte, jestli jste zprávu již četl nebo ne.
- 4. "Odeslané" zde uvidíte seznam všech odeslaných zpráv.

Tento **Stručný manuál pro dodavatele** postihuje jen ty nejdůležitější úkony v průběhu přípravy nabídky.

Podrobné informace najdete přes odkaz:

[https://www.softender.cz/msk/asset/softender/softender\\_prirucka\\_pro\\_dodavatele.pdf](https://www.softender.cz/msk/asset/softender/softender_prirucka_pro_dodavatele.pdf) Systémové požadavky na PC pro podání nabídek v aplikaci Softender najdete na adrese: [https://www.softender.cz/msk/asset/softender/systemove\\_pozadavky\\_softender.pdf](https://www.softender.cz/msk/asset/softender/softender_prirucka_pro_dodavatele.pdf)